Cyclone IV FPGA Core Board AC415 System on Module

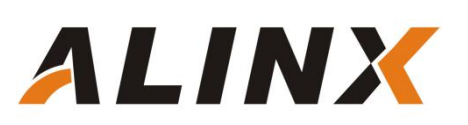

## <span id="page-1-0"></span>**Version Record**

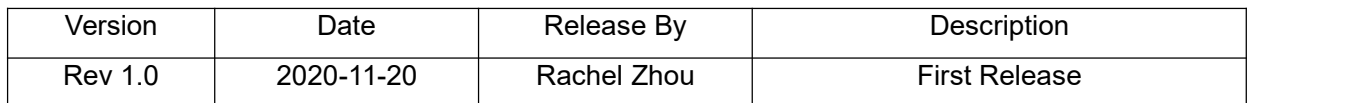

## **Table of Contents**

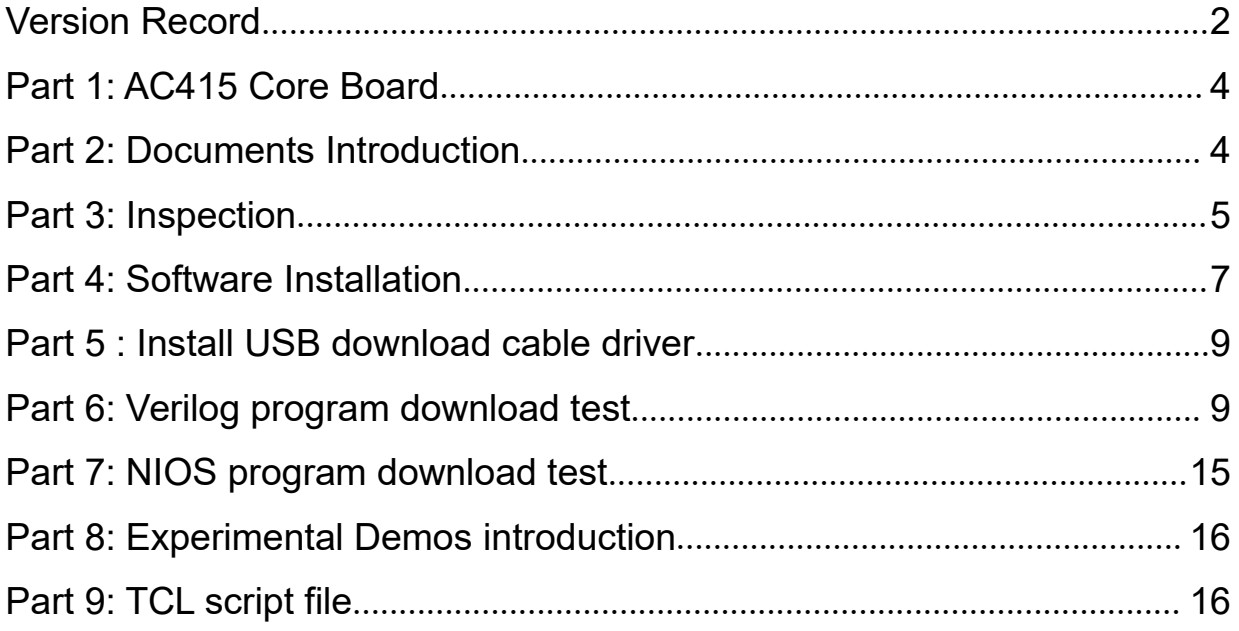

## <span id="page-3-0"></span>**Part 1: AC415 Core Board**

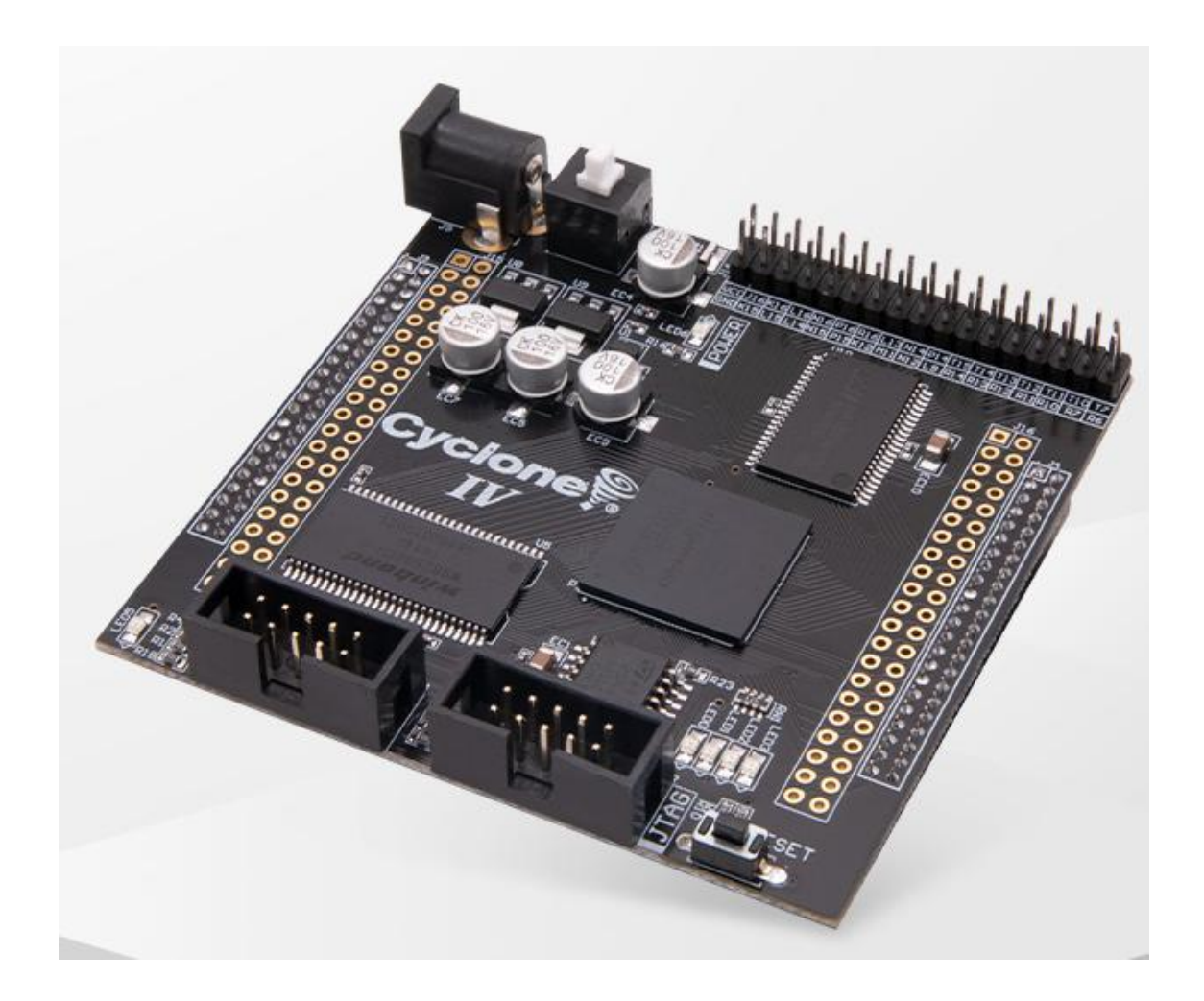

### <span id="page-3-1"></span>**Part 2: Documents Introduction**

The documents come with this board saved in the dropbox. For the link and password, contact email: [rachel.zhou@alinx.com](mailto:rachel.zhou@alinx.com) to get it.

The documents list as below:

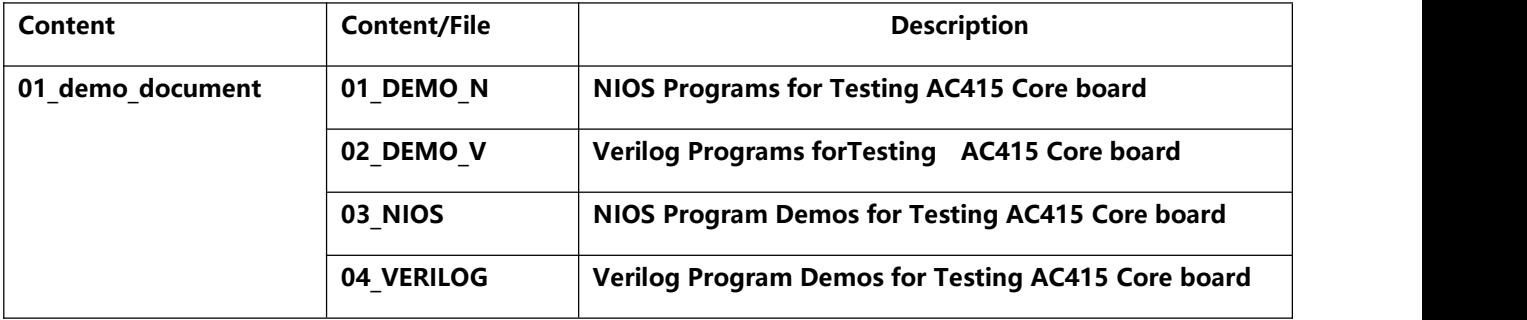

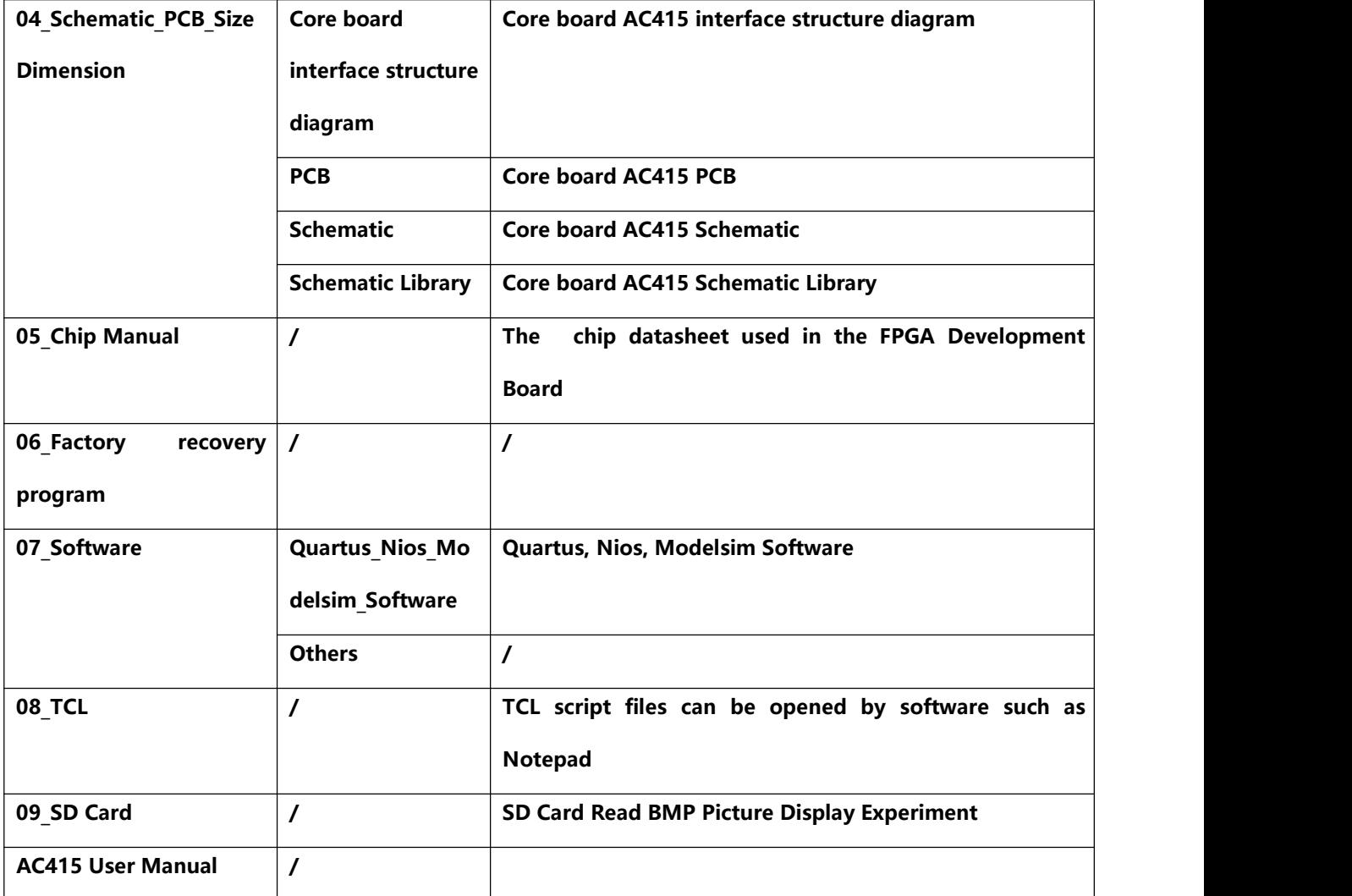

### <span id="page-4-0"></span>**Part 3: Inspection**

#### **Power-on detection**

Before leaving the factory, it has undergone multiple rounds of rigorous testing, and a DEMO program is downloaded to the FPGA (the downloaded program is the NIOS II test program in the DEMO\_N folder).

The 5V power adaptor come with the AC415 Core board Kit.

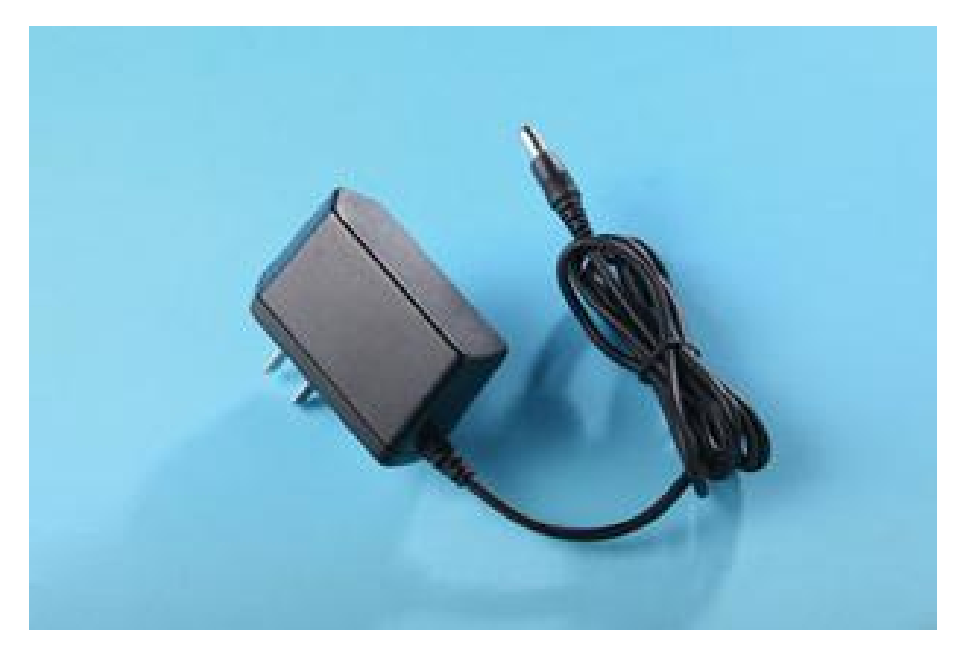

After power on, the development board will run automatically, and you can observe the following phenomena:

- $\triangleright$  The power indicator (LED6) is always on
- The digital tube starts counting from 000000 and adds 1 to accumulate
- LED for water lamp operation
- $\triangleright$  The serial port indicator TXD keeps flashing
- $\triangleright$  The two indicators of the network port flash simultaneously
- $\triangleright$  The LCD screen has the following content display

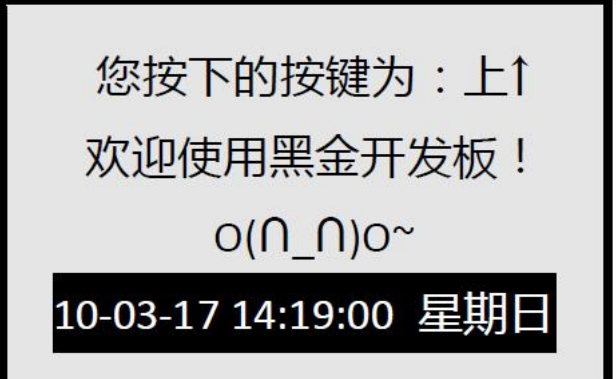

The first line is the key test program display, the default display is up  $\uparrow$ , when you press other keys, the LCD screen will display the corresponding direction.

The fourth line is the real-time clock display, the default is **10-03-17**

**14:19:00** 星期日(**Sunday**). After power on again, the time will be displayed by default, because this FPGA development board does not have a backup battery for the real-time clock. The battery model is CR1220.<br>After the above phenomenon occurs, the main component inspection is

completed. The remaining unused parts will be verified in subsequent tests.

### <span id="page-6-0"></span>**Part 4: Software Installation**

#### **Install Software.**

The software stored in the below

#### **\AC415\_EN\07\_Software\Quartus\_Nios\_Modelsim\_Software**

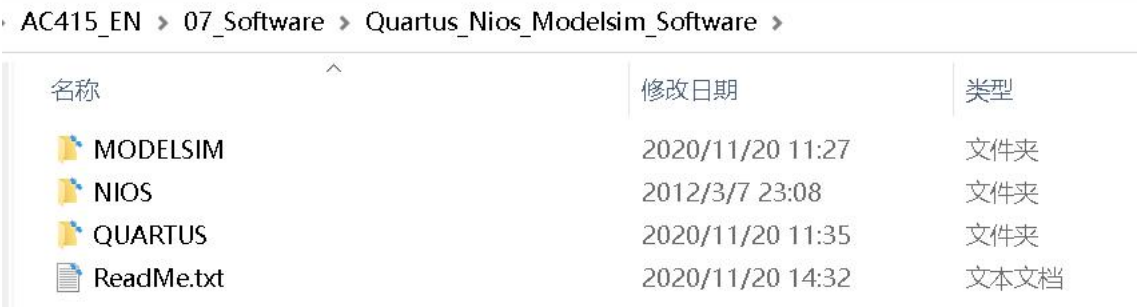

The ALTERA FPGA development environment is Quartus II. The version we are using is 11.0sp1. If you want to develop NIOS II, you also need to install NIOS II IDE. Its version must be consistent with the Quartus II version. This is necessary, otherwise during the compilation , NIOS II IDE will generate an error.<br>Note: Copy the software to a directory without Chinese characters and

spaces, and then install it according to the following steps

(please note that steps 2 and 3 cannot be exchanged, otherwise an error will occur when the software is running):

Note: Copy the software to a directory without Chinese characters and spaces, and then install it according to the following steps

(please note that steps 2 and 3 cannot be exchanged, otherwise an error

will occur when the software is running):

1. Install "11.0\_quartus\_windows.exe";

2. Install "Setup.exe" in the installation folder 11.0\_devices\_windows;

3. Install "11.0sp1\_quartus\_windows.exe";

4. Use "Crack QII 11.0 SP1 Windows.rar" to crack (32bit system uses x86 crack patch, 64bit system uses x64 crack patch);

5. Install "11.0 legacy nios2 windows.exe";

- 6. Install "11.0sp1\_legacy\_nios2\_windows.exe{;
- 7. Install modelsim-win32-10.0c-se.exe or modelsim-win64-10.0c-se.exe

(according to the system decision, 32-bit system,

choose the former, otherwise, choose the latter);

8. Crack according to modelsim se 10.0c.rar;

When installing 11.0 devices windows, please note that since we deleted the unused devices in it, some options cannot be checked when selecting, as shown in the following figure:

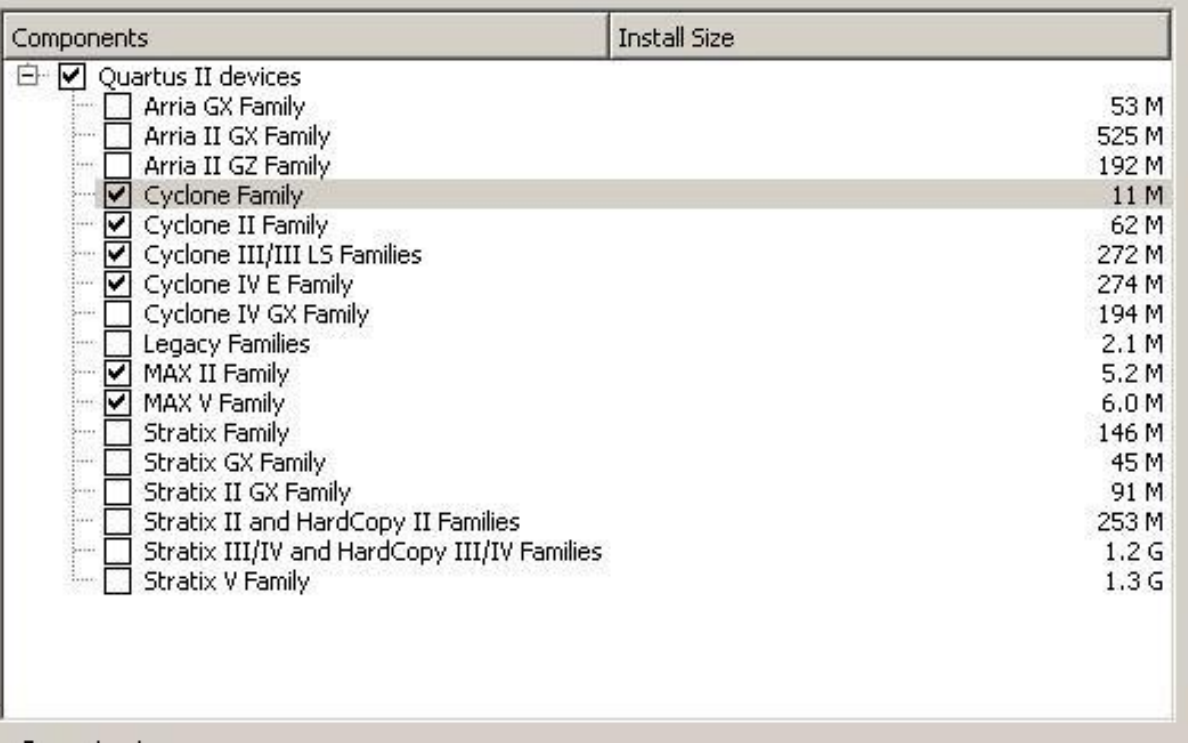

### <span id="page-8-0"></span>**Part 5 : Install USB download cable driver**

USB BLASTER download cable driver

The driver of USB BLASTER is provided by Quartus II software.

If you are a WIN7 system user, if you cannot install it, please turn off the firewall and anti-virus software, and then re-install it.

How to use USB download cable ?

The FPGA core board supports two download methods, one is JTAG and the other is AS. Correspondingly, there are two 10-pin interfaces on the core board, with the AS port and JTAG port on them. One end of the USB download cable is connected to the USB port of the computer, and the other end is connected to the JTAG port or AS port of the core board. We can only use one of these interfaces. The JTAG method is responsible for FPGA online simulation, and the program is downloaded to the FPGA internal SRAM through the USB download line. Since FPGA is based on SRAM technology, the program will be lost after power off. The AS method downloads the program to the configuration chip EPCSX outside the FPGA. EPCSX is essentially a serial FLASH, so the program will not be lost after the power is off. Every time the power is turned on, the program in EPCSX will be automatically loaded into the FPGA, and then start to run.<br>USB BLASTER itself has two functions: simulation and downloading.

Therefore, USB BLASTER is needed in the FPGA development process to achieve both online simulation and program curing functions. The JTAG method is mainly used for online simulation, and the AS method is used to solidify the final program into the external configuration chip EPCSX.

### <span id="page-8-1"></span>**Part 6: Verilog program download test**

In the folder *AC415 EN\01* demo document\02 DEMO V, there is a

#### compiled Verilog test program.

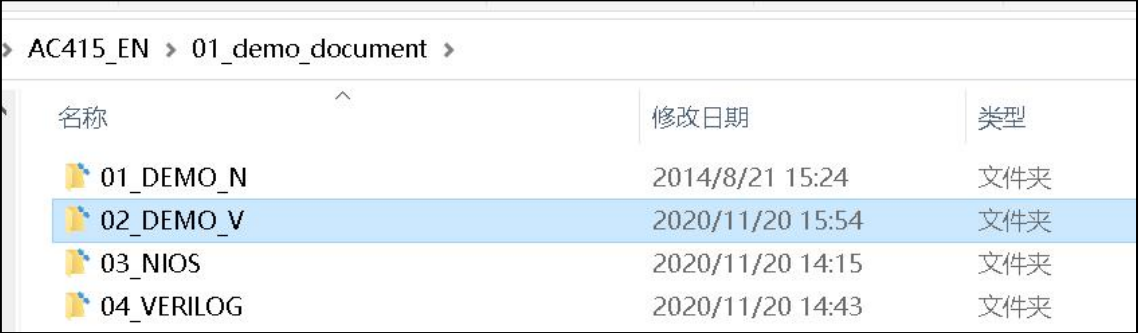

Let's show you how to download and test. The test procedure is the water lamp experiment

In the *AC415\_EN\01\_demo\_document\02\_DEMO\_V* folder, find the

**top\_module.qpf** file, double-click it to open the Quartus project file.

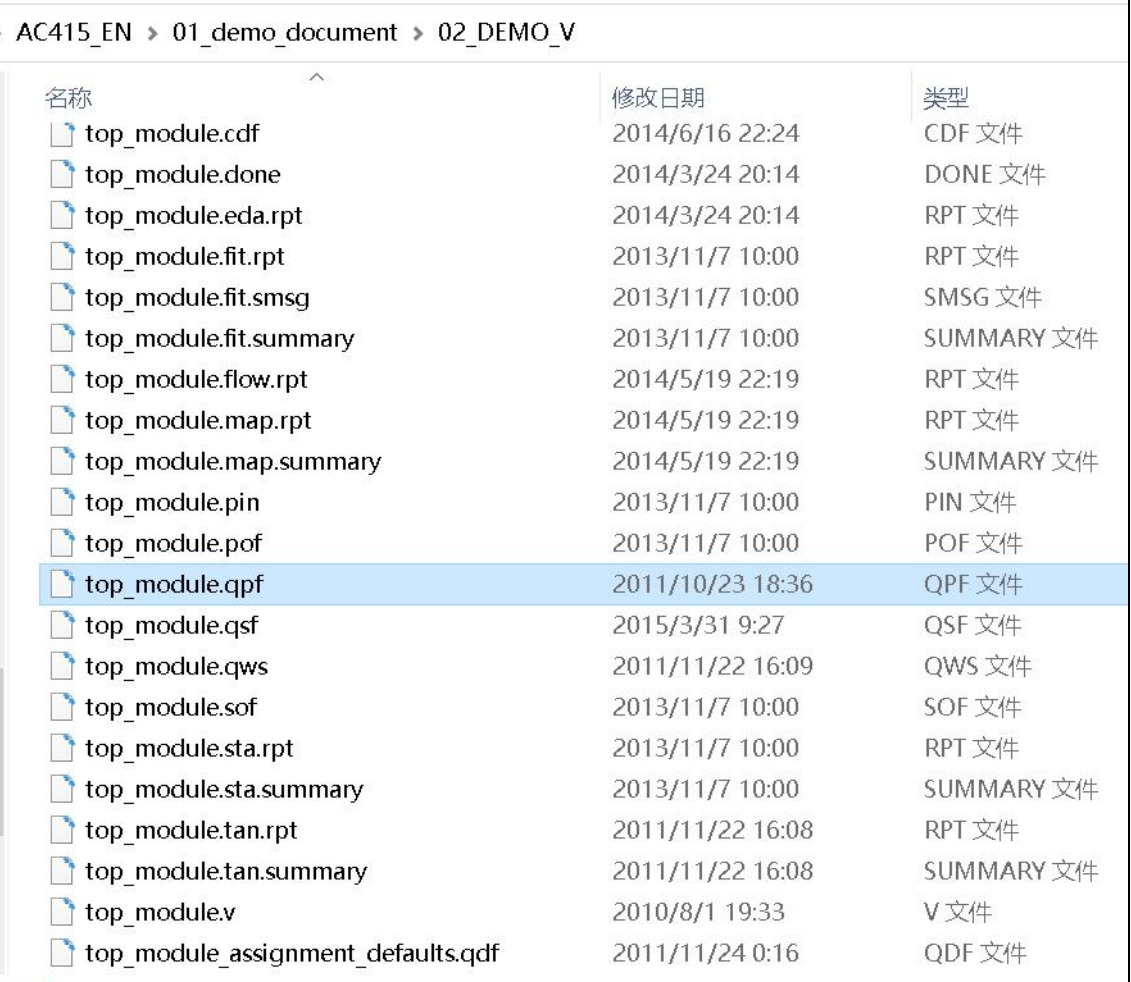

After entering the Quartus II software, click on the red circle shown in the figure below to enter the program download interface.

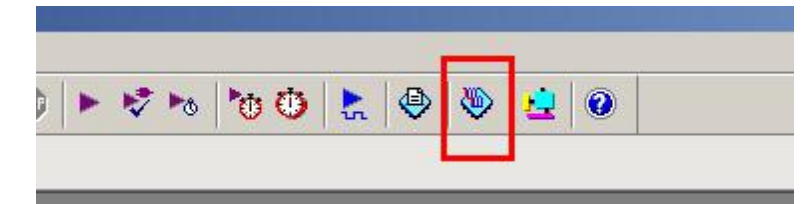

Then, the following dialog box will pop up.

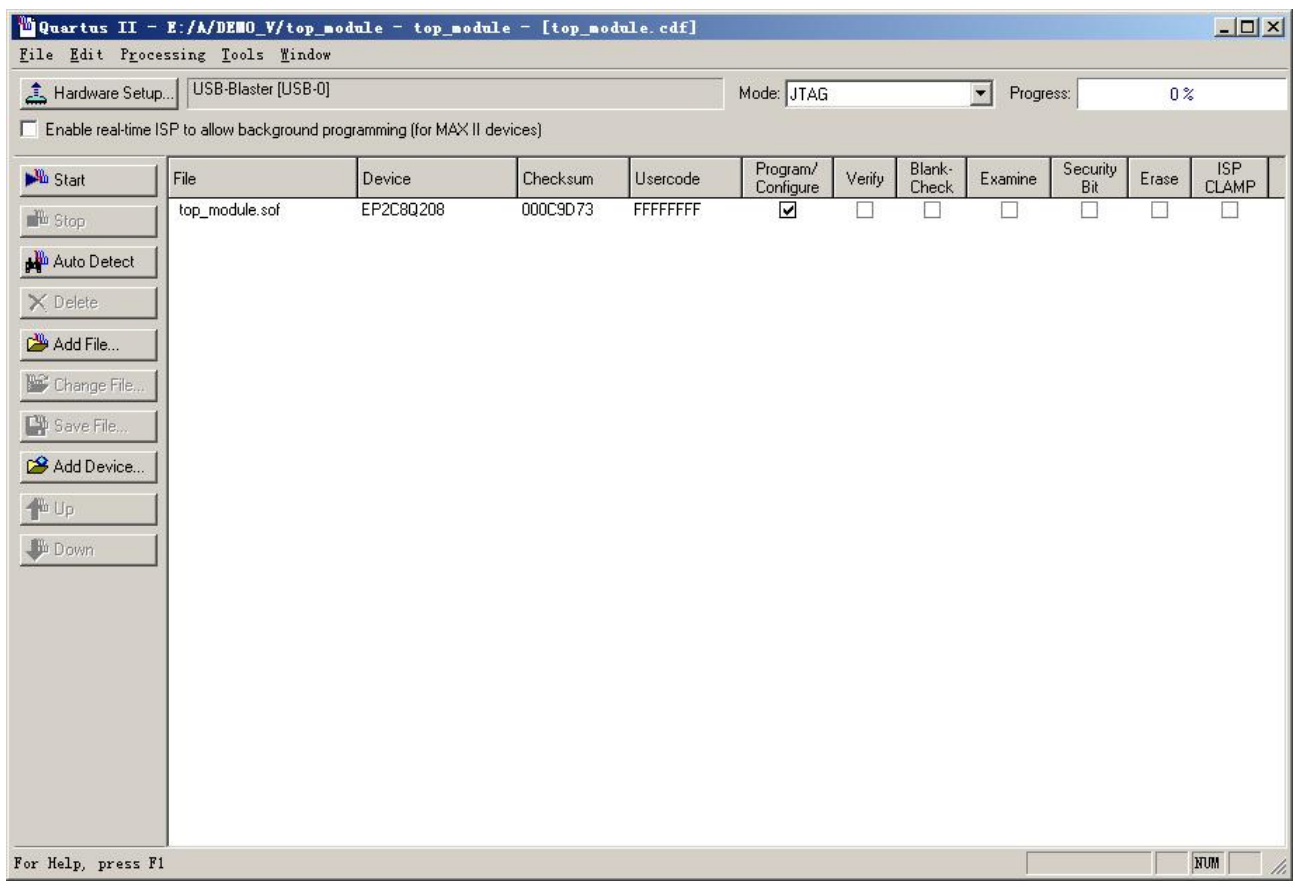

Before downloading, connect the USB download cable to the JTAG port of the FPGA development board. Now what we have to do is online simulation.

After connecting the USB download cable, plug in the power supply and press the Power switch.

**Note: The USB download cable must not be plugged or unplugged when it is powered on,** and the power must be turned off before plugging or unplugging. If you plug and unplug the USB download cable with power on, it will burn the JTAG port of the FPGA, so that it can no longer be restored. Without the JTAG port, this FPGA basically cannot be used anymore. The consequences are serious, please remember!

After the hardware connection is completed, the next step is to set up the USB download cable. On the download interface, click Hardware Setup

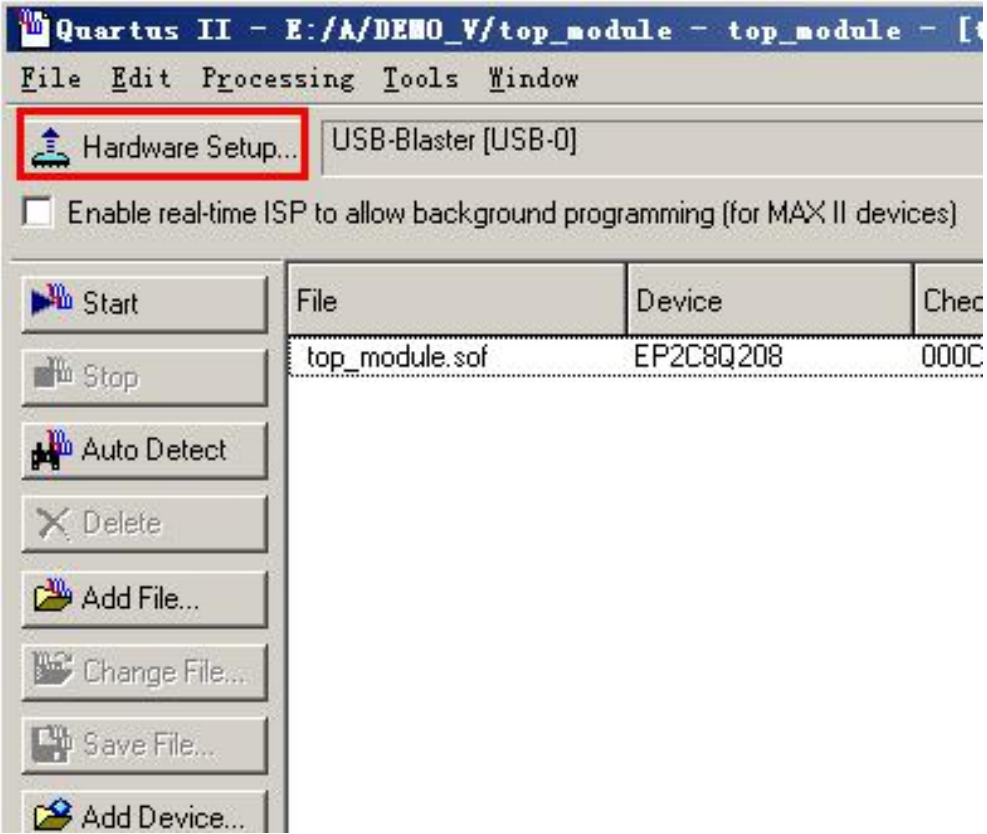

#### After clicking, the following window will appear

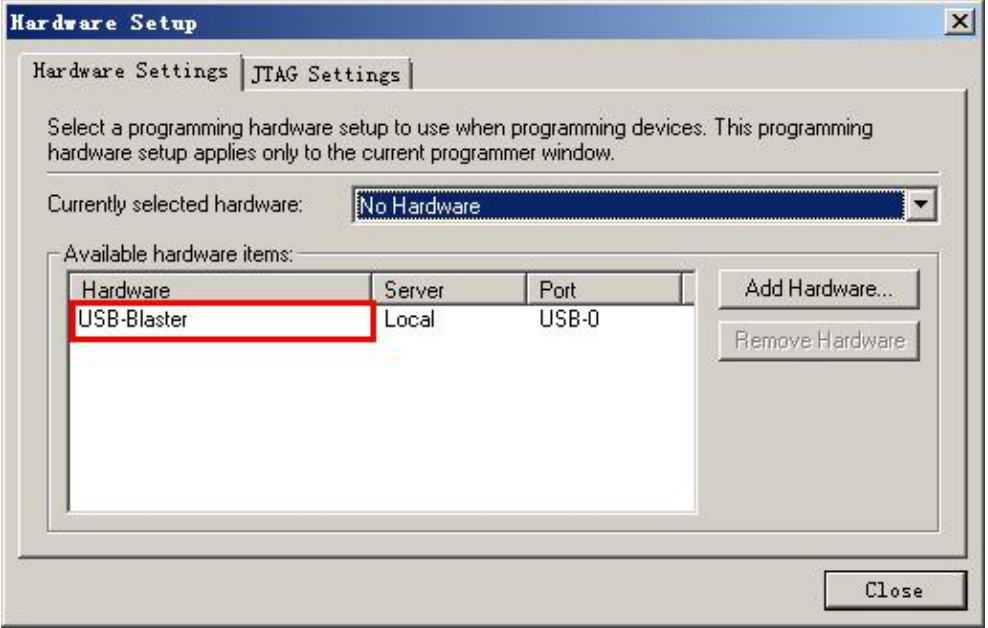

Then, double-click the USB-Blaster marked in the red circle above, and USB-Blaster[USB-0] will appear in the red circle below. If there are other

options, select other options and click Remove Hardware to remove all other options. Finally, click Close to close this window and return to the download window.

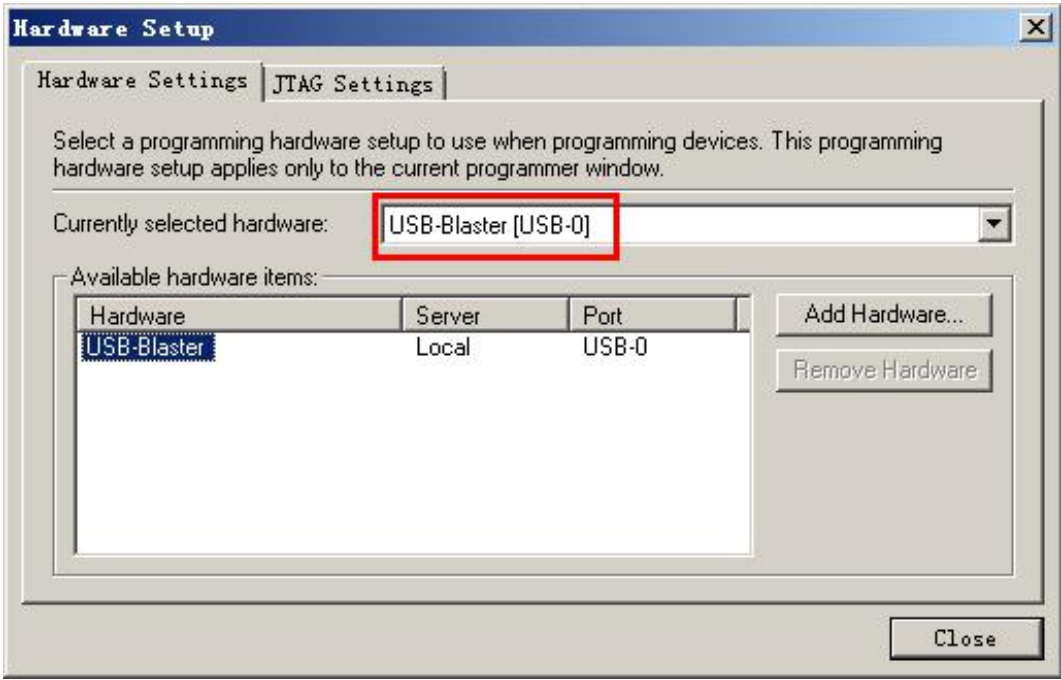

Here, we need to pay attention to the option Mode, as shown in the red circle as shown below. There are four options here. The FPGA chip we use supports JTAG and Active Serial Programming (AS). This is the JTAG and AS two download methods I mentioned above.

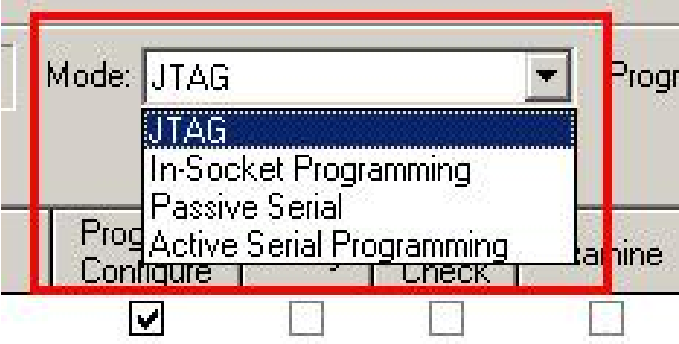

Here, we choose JTAG to implement the JTAG simulation function. If we want to solidify the final program into the external EPCSX, then we choose Active Serial Programming here, and we also need to connect the USB download cable to the AS interface of the FPGA development board.

The files corresponding to JTAG mode and AS mode are different. After

the program is compiled, two downloadable files will be generated.Among them, the file with a suffix of .sof is for downloading in JTAG mode, and the file with a suffix of .pof is for downloading in AS mode.

After entering the download interface, the default .sof file has been loaded, as shown in the top module.sof file as shown below.

Next, start downloading, click start in the figure below, and the program will start downloading.

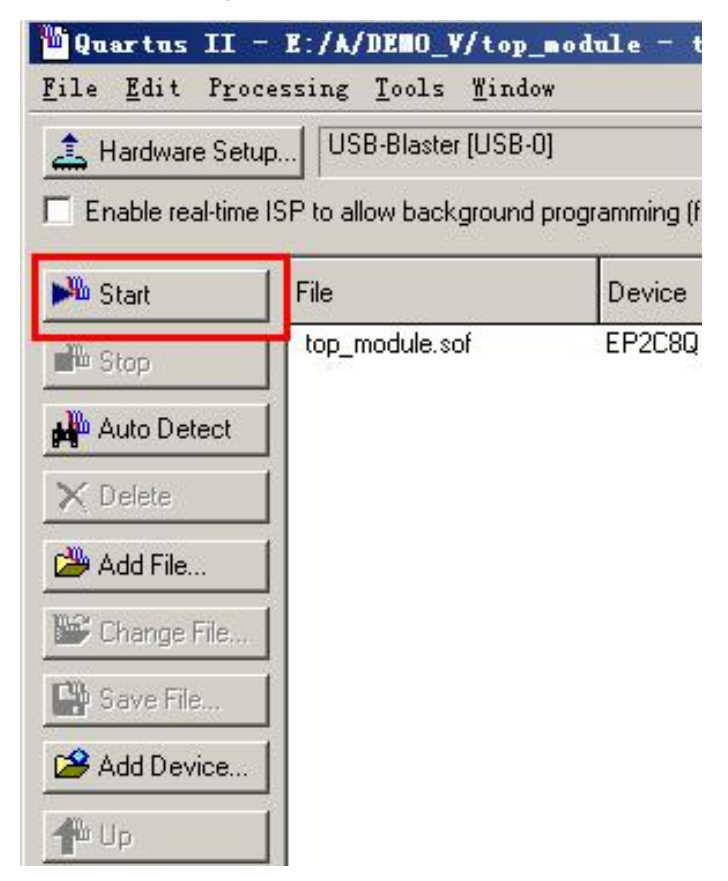

After the download is complete, the degree bar will display as 100%, as shown in the figure below

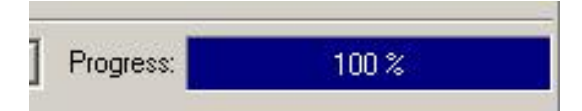

In this way, our program is downloaded. Please observe the four LEDs on the FPGA core board. If successful, a running light experiment will be carried out.

**Noted:** because the program has been solidified into EPCSX before

leaving the factory. We used the JTAG mode for the above-mentioned test experiments. If you re-power on, you will find that the program is still the previous factory default DEMO program, which may be confused by beginners. The problem is that FPGA is based on SRAM technology. Downloading through JTAG mode only downloads the program to the SRAM inside the FPGA. Therefore, after power off, the program we downloaded through JTAG mode will be lost. After power on again, EPCSX will automatically load the program into the FPGA.

So far, the download test function is complete.

### <span id="page-14-0"></span>**Part 7: NIOS program download test**

The NIOS Demo programs is under AC415 EN\01 demo\_document\01 Demo\_N\DEMO, which includes three folders: main, driver, and inc. The DEMO program of NIOS is also a test program that is programmed into the configuration chip at the factory

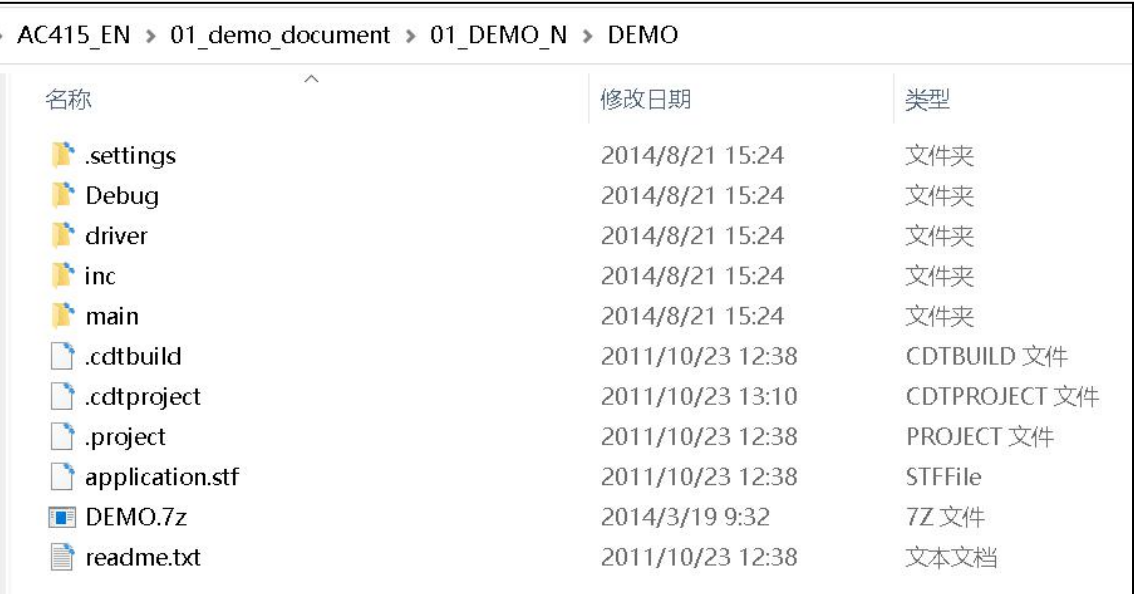

To test the NIOS program, you need to re-create the NIOS software project, and then add the above three folders to the NIOS project

## <span id="page-15-0"></span>**Part 8: Experimental Demos introduction**

The supporting Demos is divided into two parts, NIOS and Verilog.

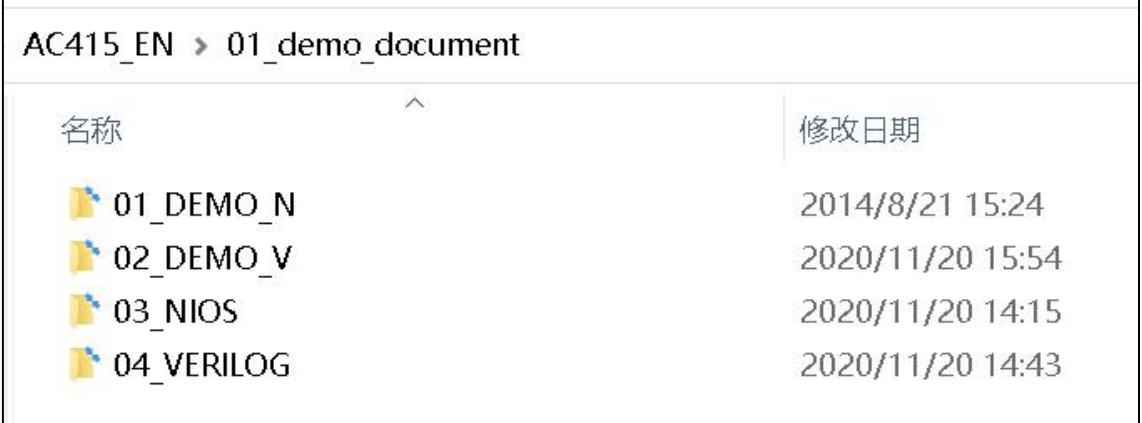

#### **NIOS**

Saved in the *AC415\_EN\01\_demo\_document\***03***\_NIOS*

To learn NIOS technology, you must have the foundation of C language, which is also the most basic

**Verilog HDL Demos**

Saved in the *AC415\_EN\01\_demo\_document\***04***\_VERILOG*

## <span id="page-15-1"></span>**Part 9: TCL script file**

The TCL script file is used to allocate pins. We can use this file to view the pins of the peripherals, avoiding the trouble of viewing the pins through the schematic diagram. The TCL script file is *AC415 EN\08 TCL* . To briefly explain the following script file, let's take the first example, PIN M1 is the 23rd pin of FPGA. RESET is the corresponding reset pin. The name RESET is named by ourselves. There is no special regulation. As long as the name of the script file is the same as the pin name to be assigned, other pins have the same principle.

There is one point to note in the following pins, SRAM and FLASH pins are shared, so when using FLASH, please comment out the SRAM pins with the # symbol; for the same reason, when using SRAM, please set the FLASH pins Comment out with the # symbol.

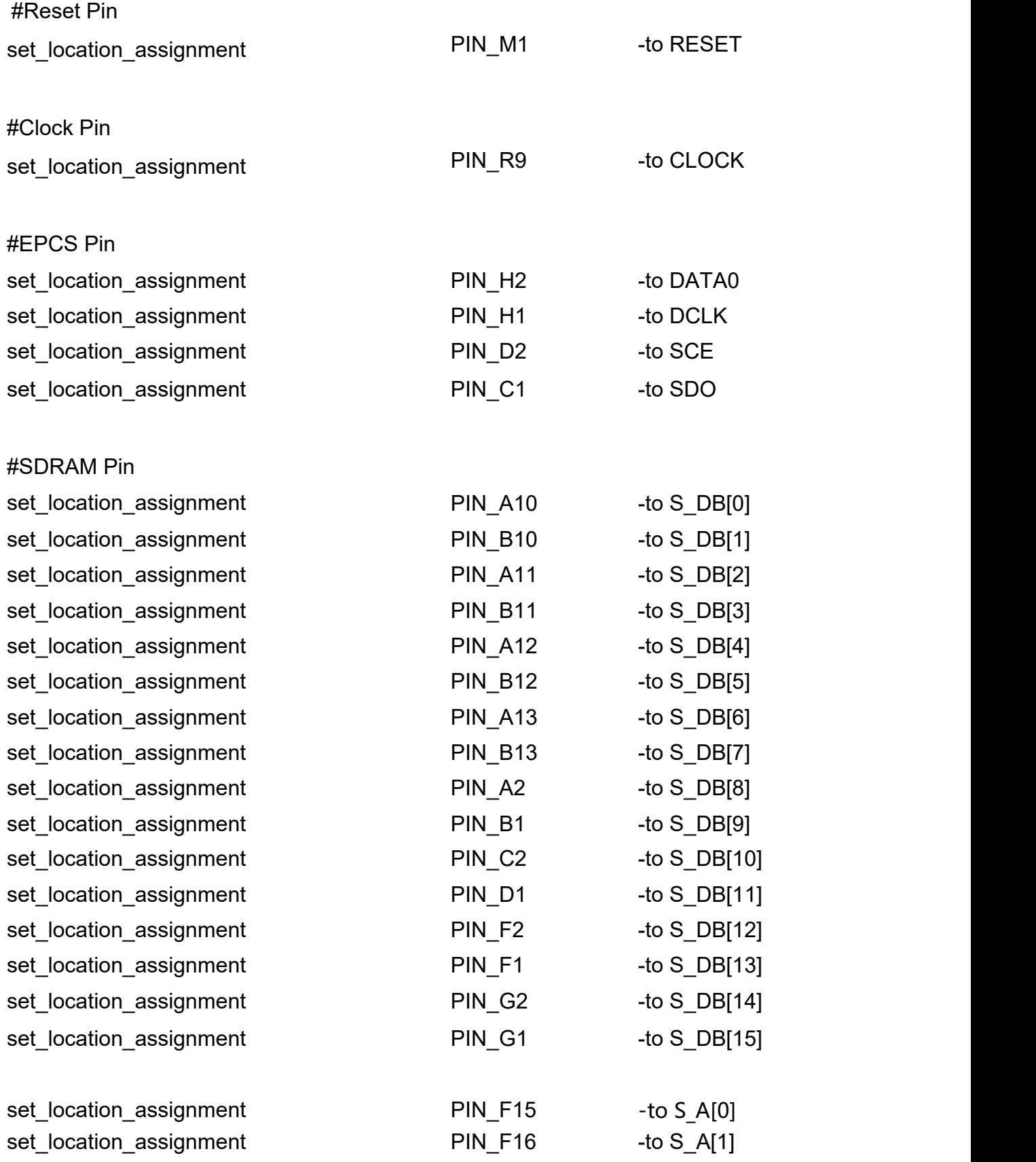

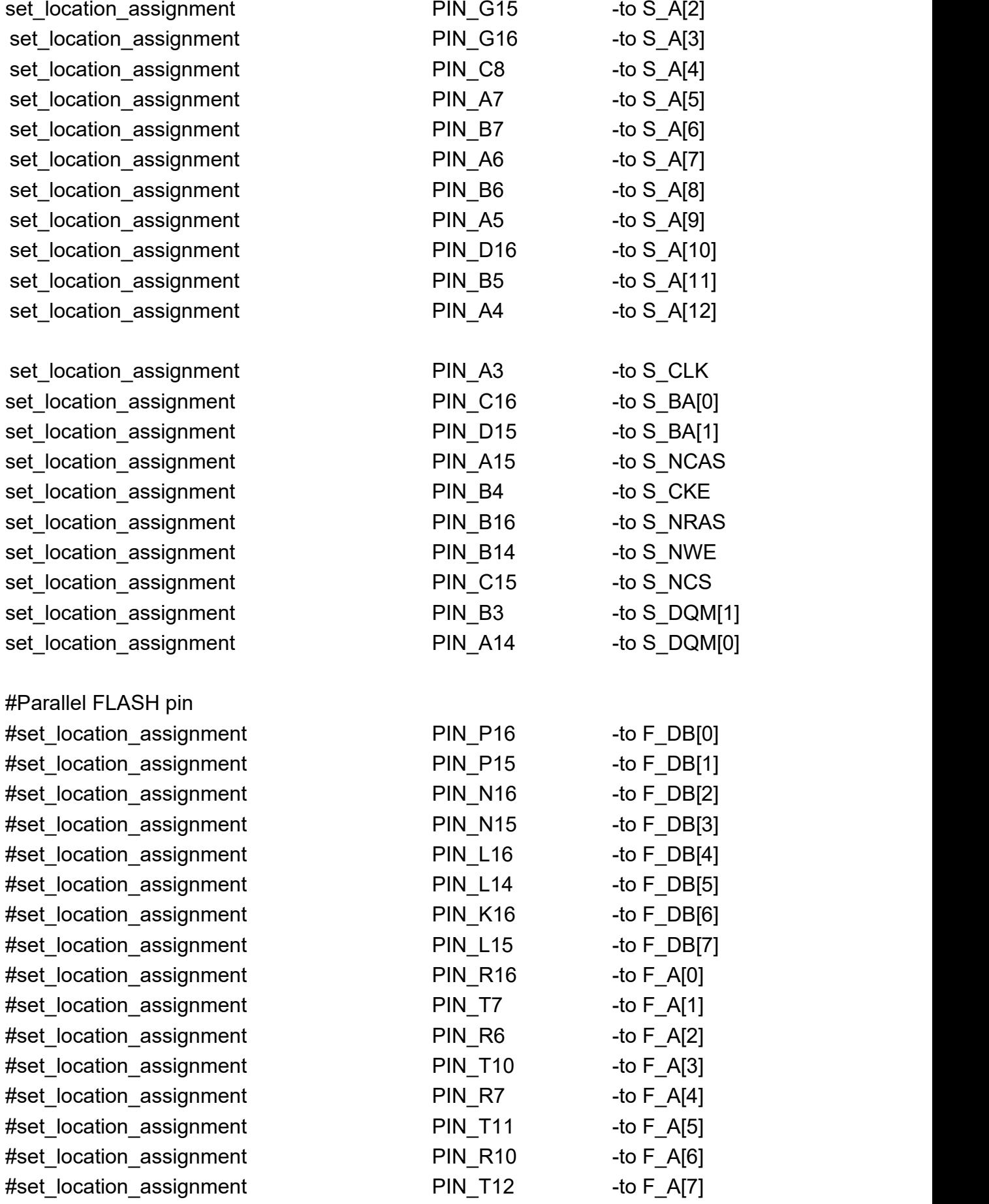

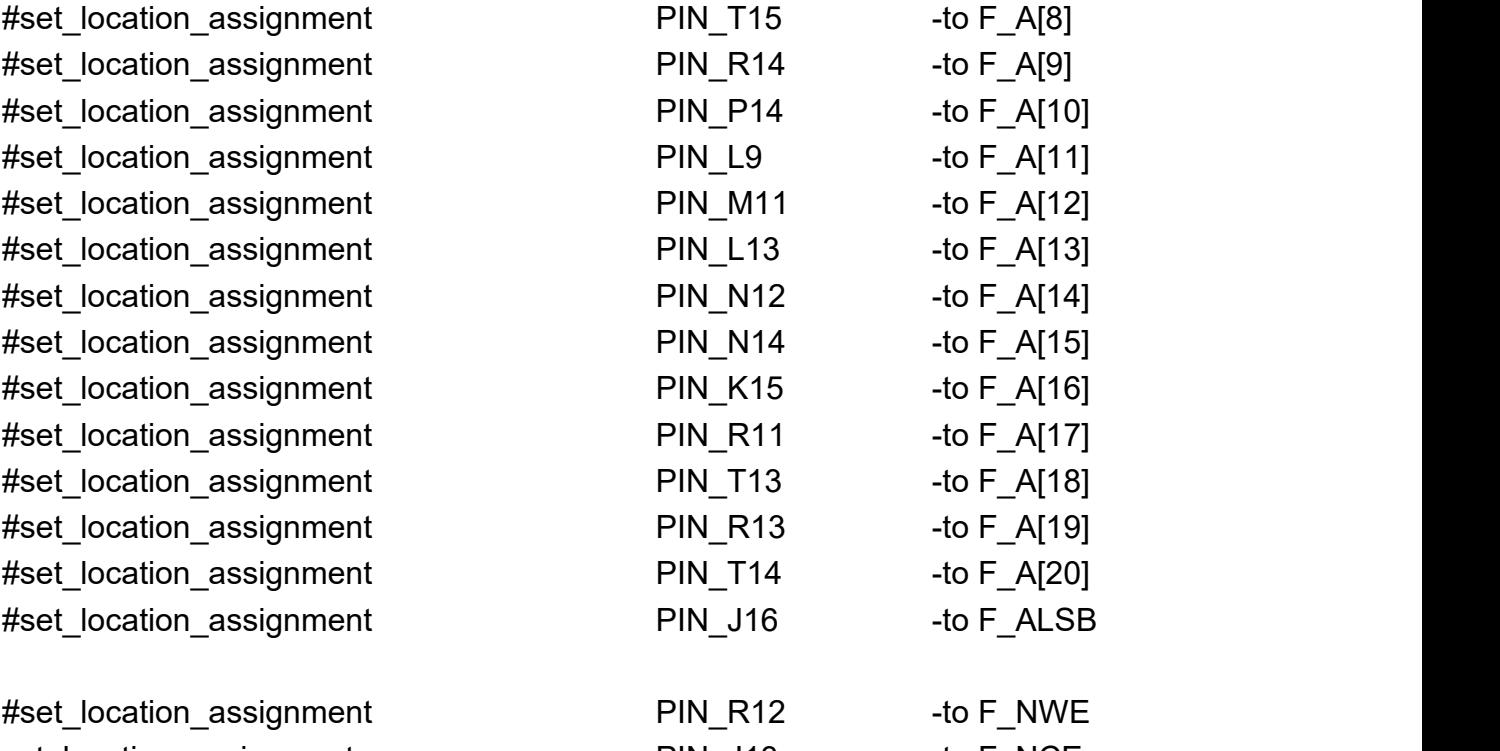

#### #SRAM pin

set\_location\_assignment PIN\_T15 -to SRAM\_A[17]

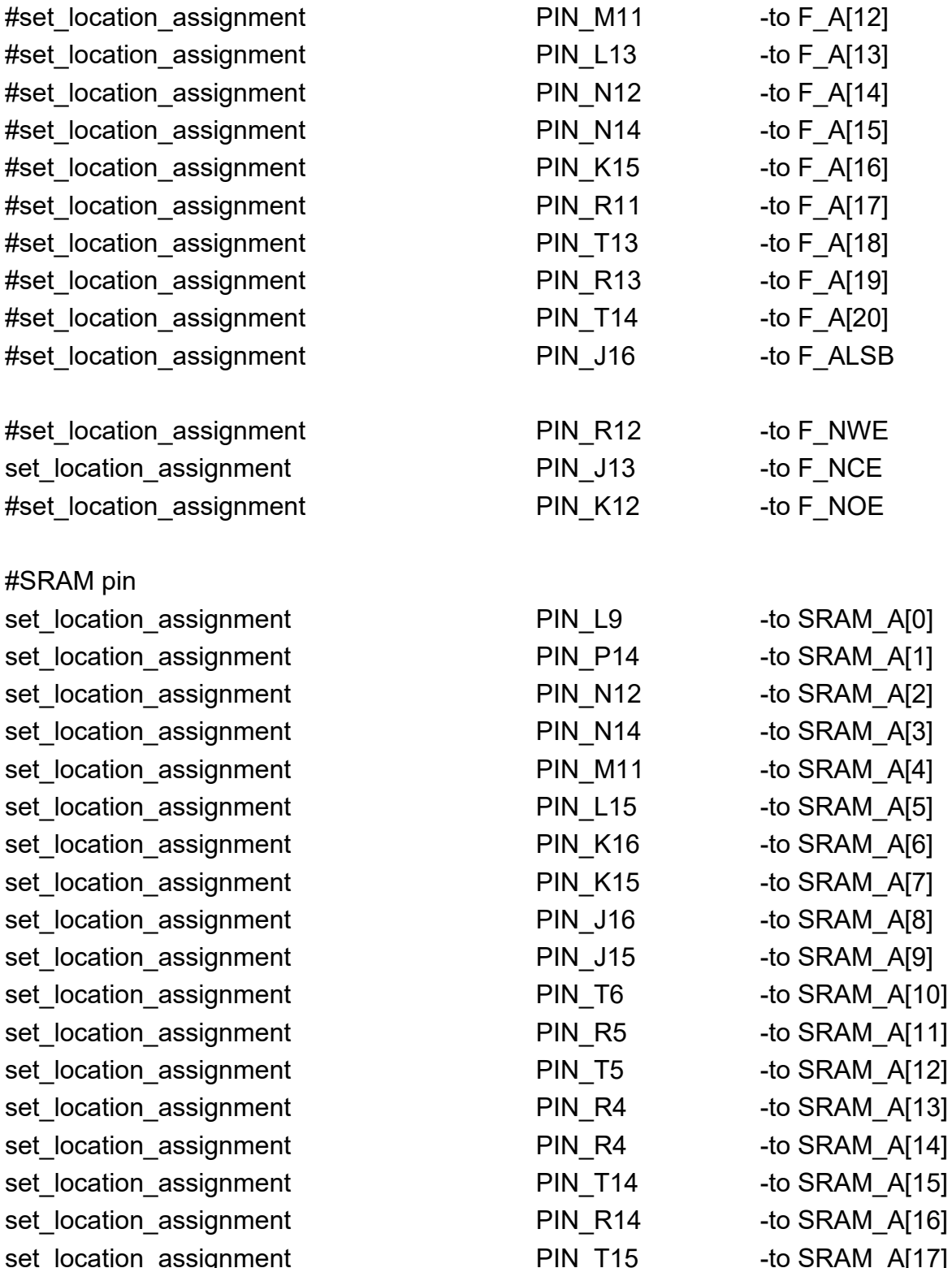

PIN T15 -to F A[8]  $PIN R14$  -to F A[9] PIN P14 -to F A[10] PIN\_L9 -to F\_A[11]

set\_location\_assignment PIN\_L13 -to SRAM\_DB[0]

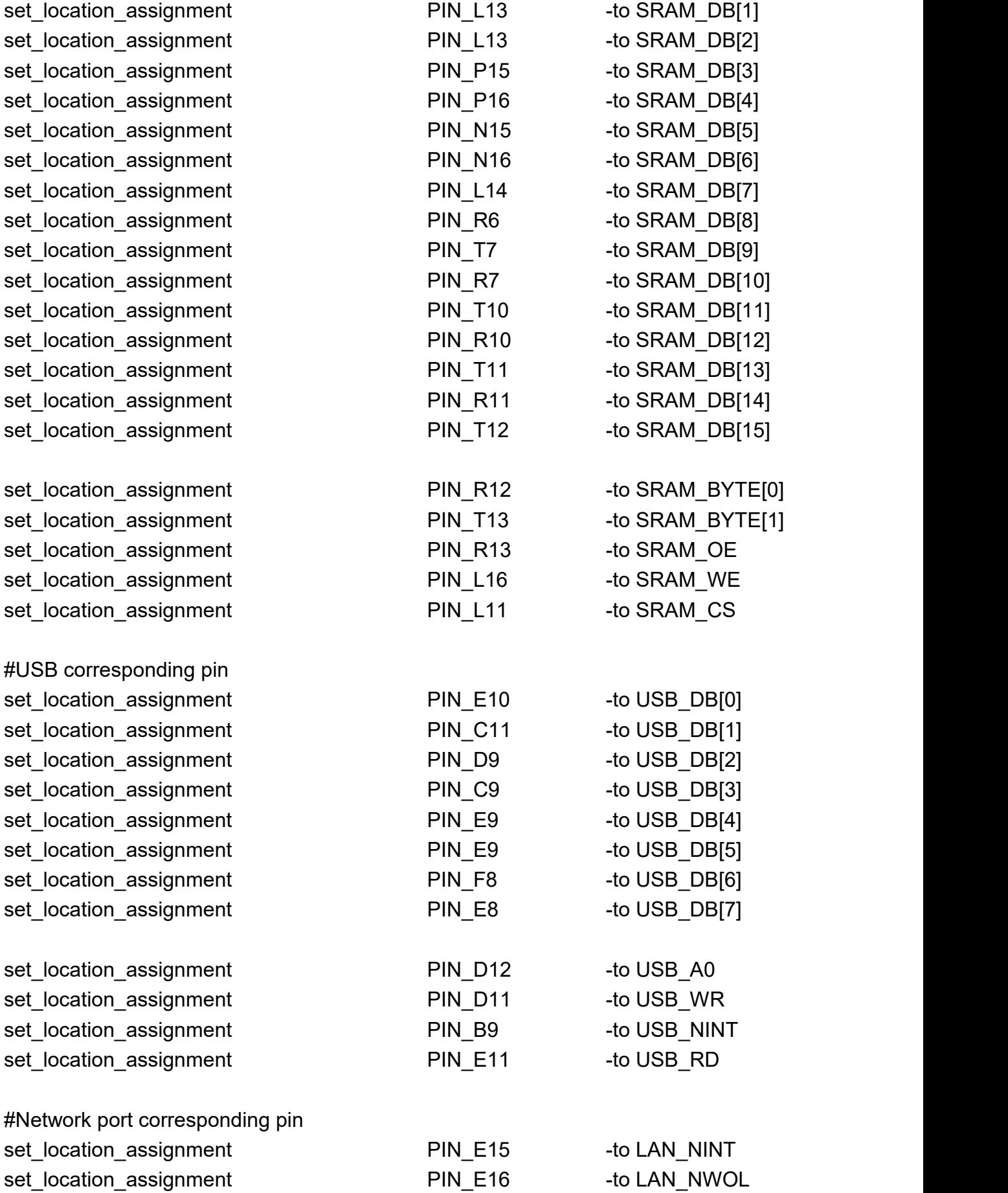

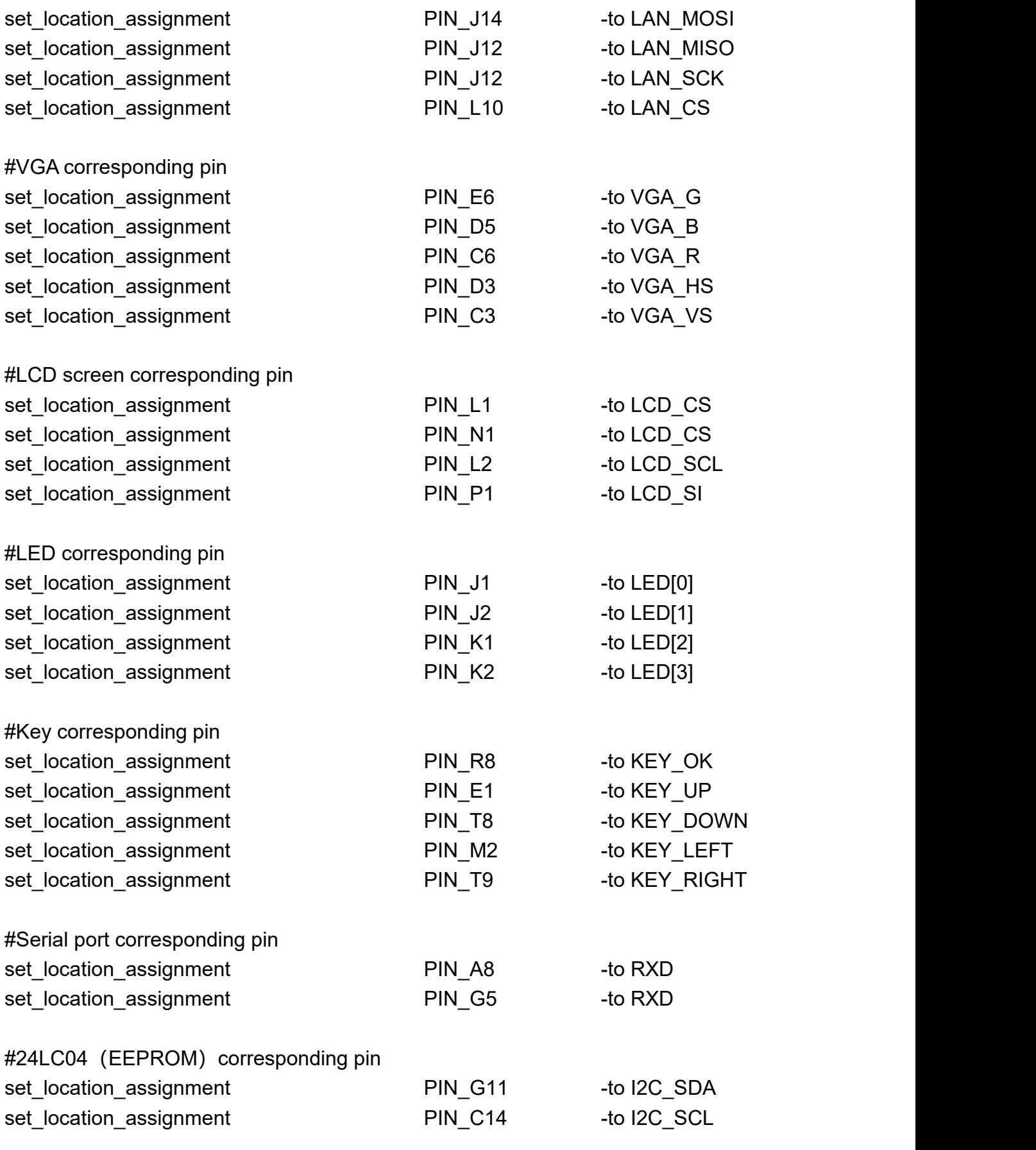

#PS2 corresponding pin

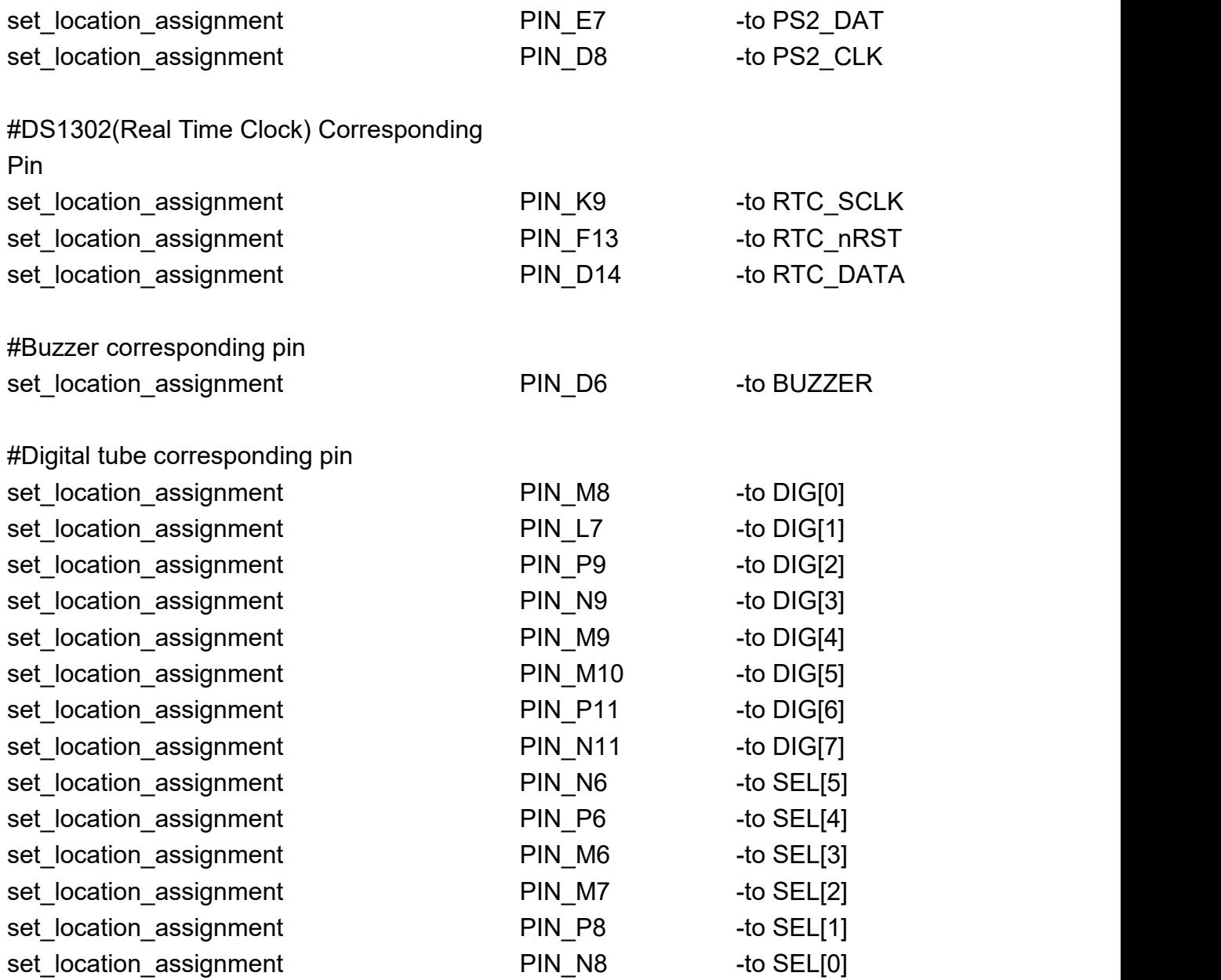